## **Tutorial instalação Módulo de Segurança**

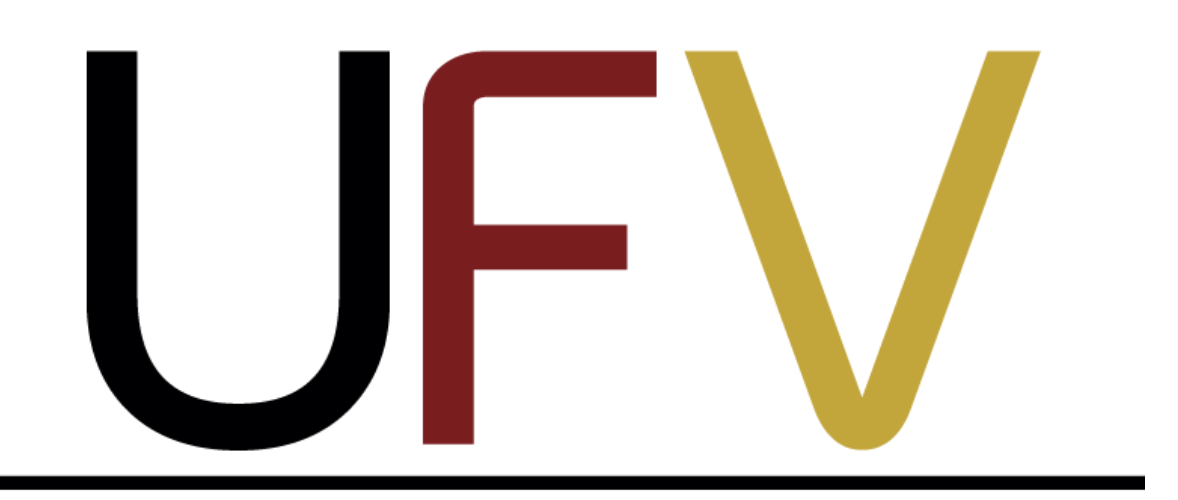

# Universidade Federal de Viçosa

**Felipe Ruan Marinheiro Silva**

### **1º Passo - Download módulo de segurança:**

*a) Acessar o link, clicando abaixo.*

[Clique aqui](https://sisgen.gov.br/paginas/InstallSolution.aspx) - este link lhe redirecionará ao site do SisGen.

*b) Clique no ícone de seu sistema operacional, para fazer o download do "setup" ou "instalador" do módulo de segurança.*

#### 10) Como faço para desinstalar o Módulo de Proteção?

A desinstalação do Modulo de Segurança pode ser feita pelo próprio usuário pelos meios normais de remoção de software especificados por cada sistema operacional.

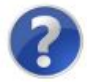

Manual de Instalação do Módulo de Segurança

Clique em um dos links abaixo para instalar o módulo de segurança

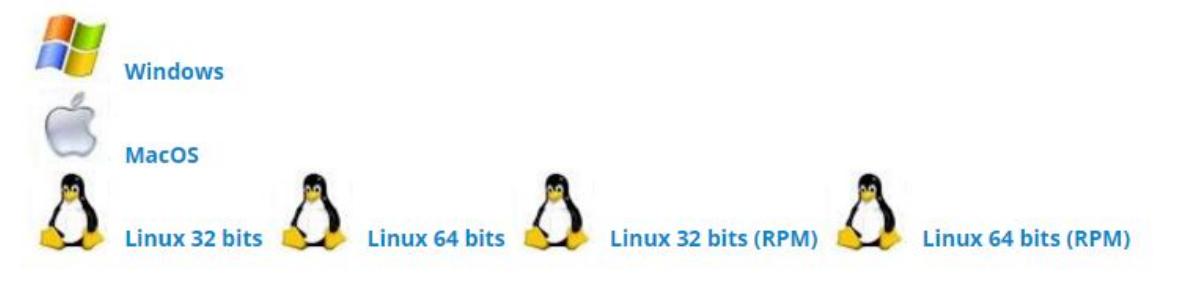

### *\*Obs:*

Para saber qual é o seu sistema operacional, basta acessar a pasta *"Painel de Controle"* em seguida acessar a pasta *"Sistema",* onde estarão presentes todas informações básicas sobre seu computador, como na figura abaixo.

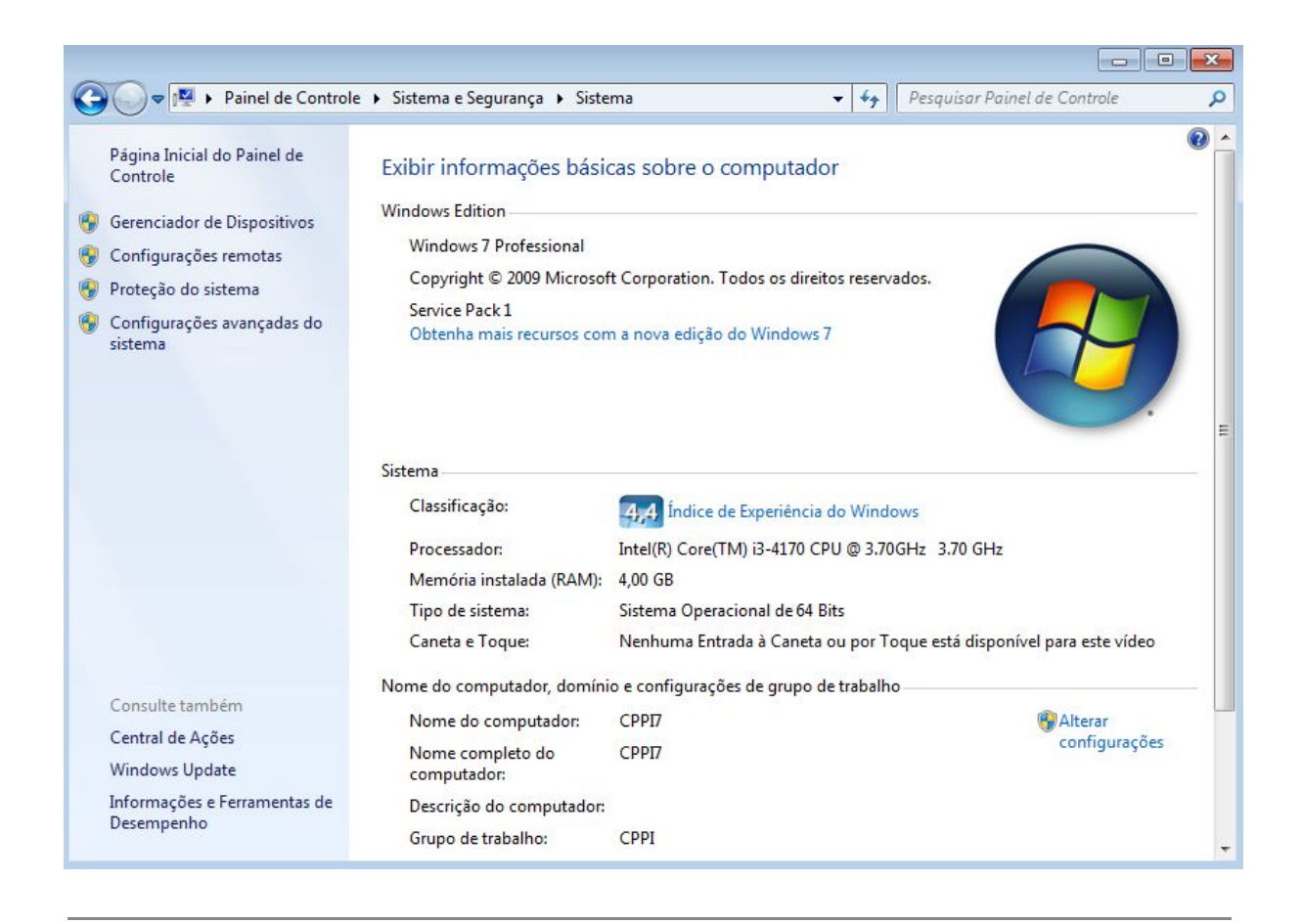

## **2º Passo - Instalação.**

a) Após a realização do download clique duas vezes sobre o arquivo "DiagnosticoMMA.exe"

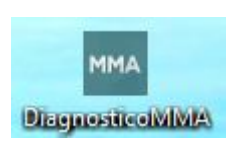

b) Em seguida, na sequência das próximas imagens, clique nos botões indicados com uma elipse vermelha.

*- Clique em "Executar"*

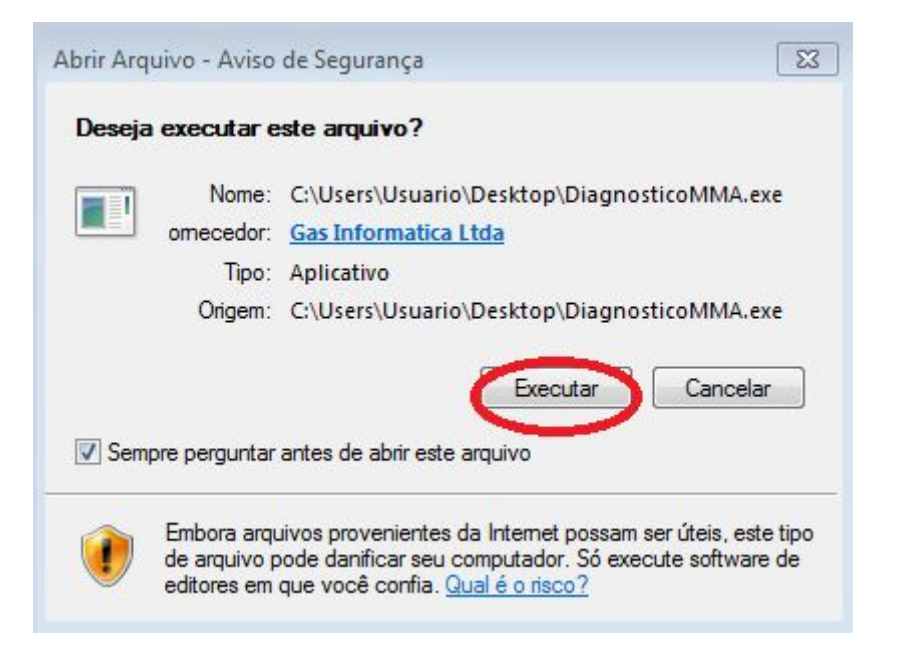

*- Clique em "Sim"*

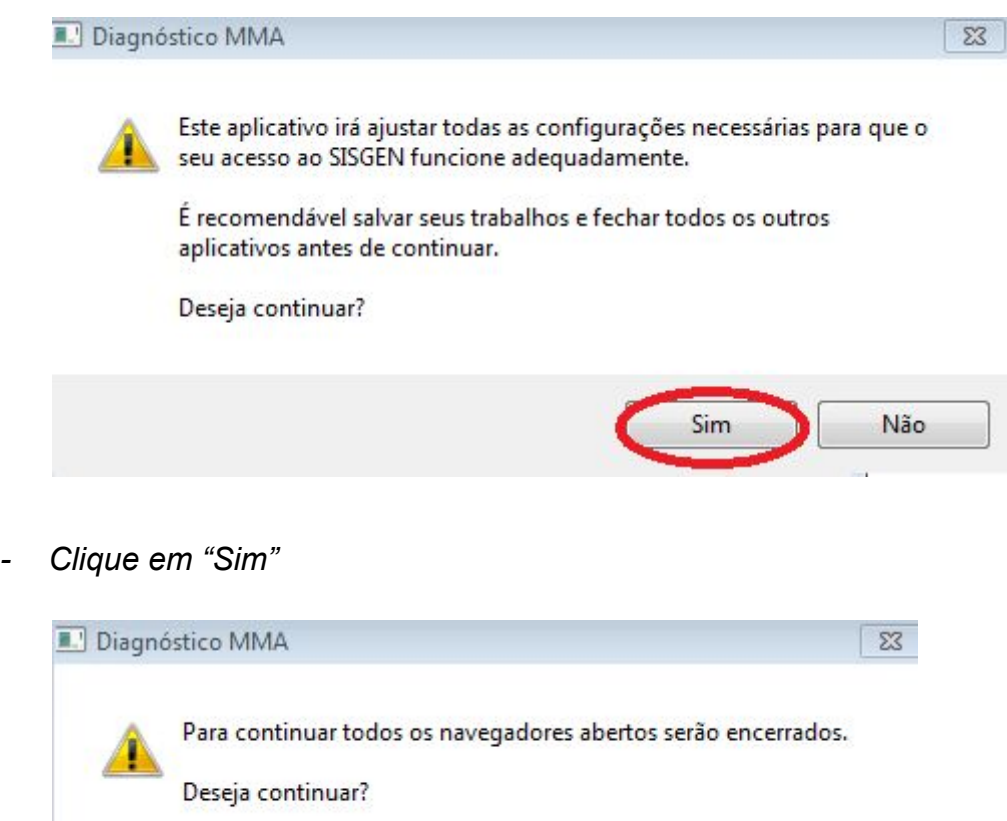

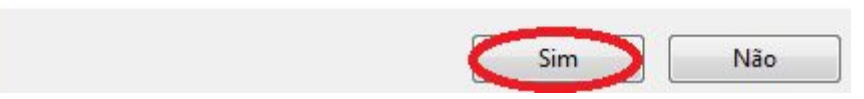

- Nesta etapa, acontece o download e a instalação propriamente dita do módulo de segurança em seu computador.

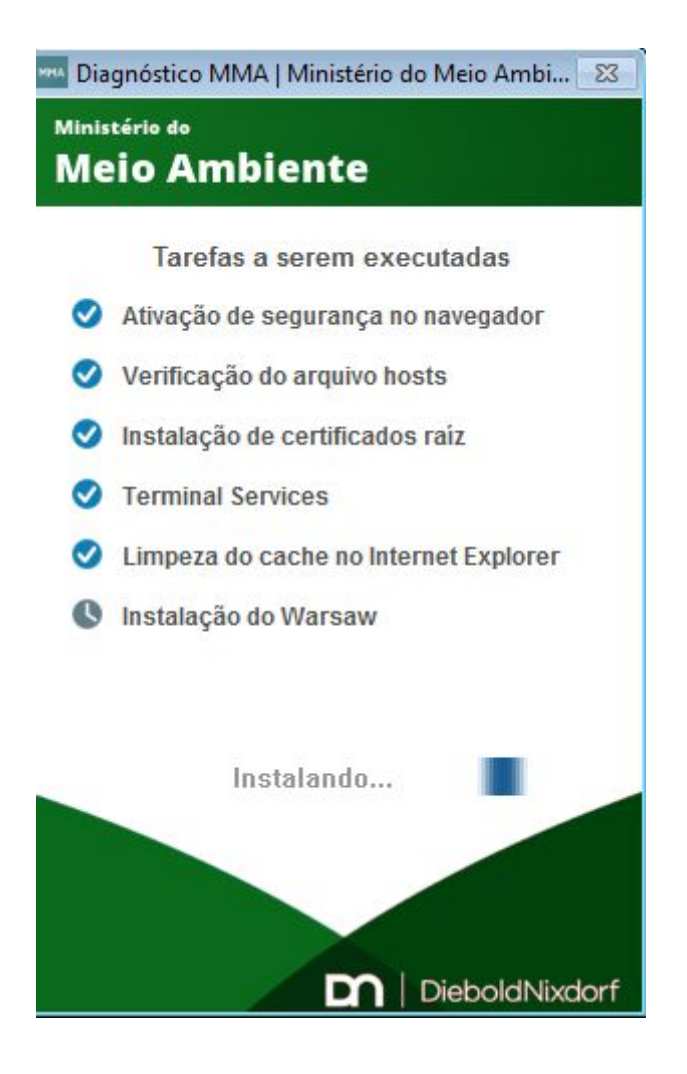

- Após a instalação, clique em "ok"

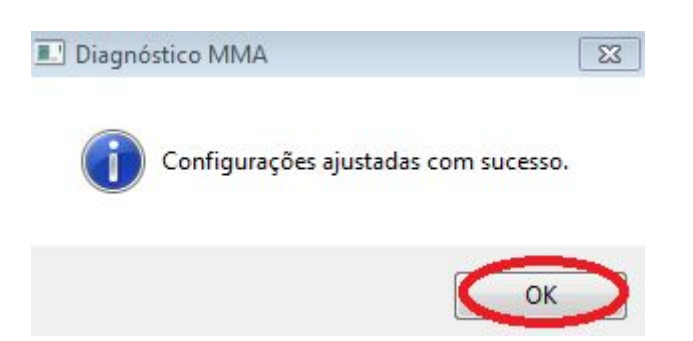

**Após esta etapa, você poderá acessar o site do SisGen para realizar seus cadastros, caso tenha um usuário** **(login + senha). Caso ainda não tenha um usuário, siga o próximo tutorial.**

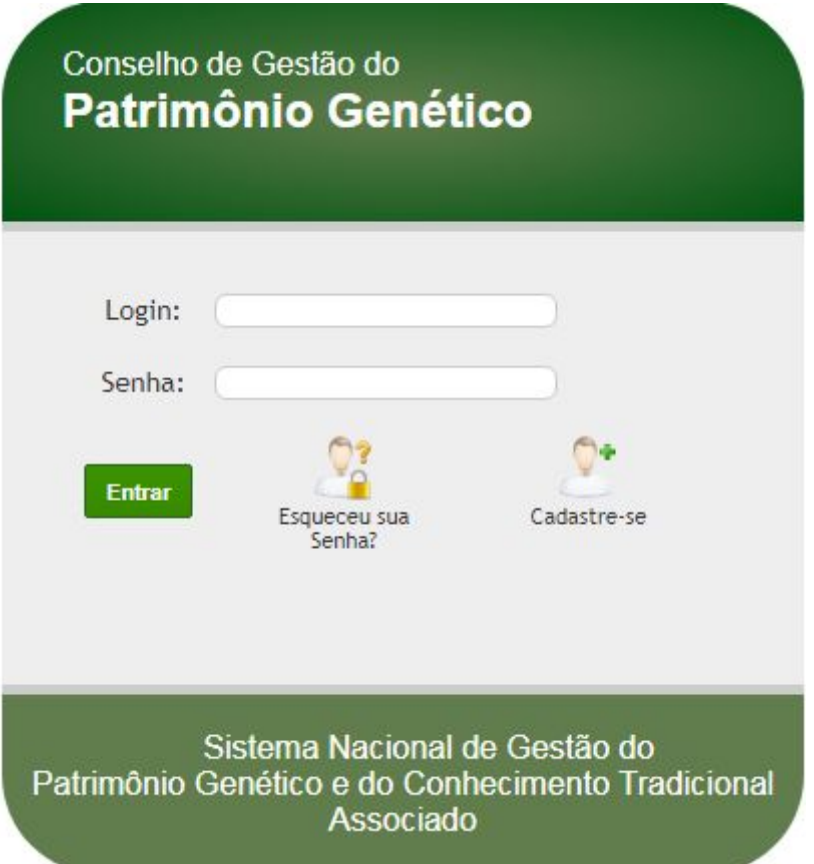

**Para mais informações sobre a adequação da lei de biodiversidade (13.123), acesse o [Manual do SisGen.](https://sisgen.gov.br/download/Manual_SisGen.pdf)**